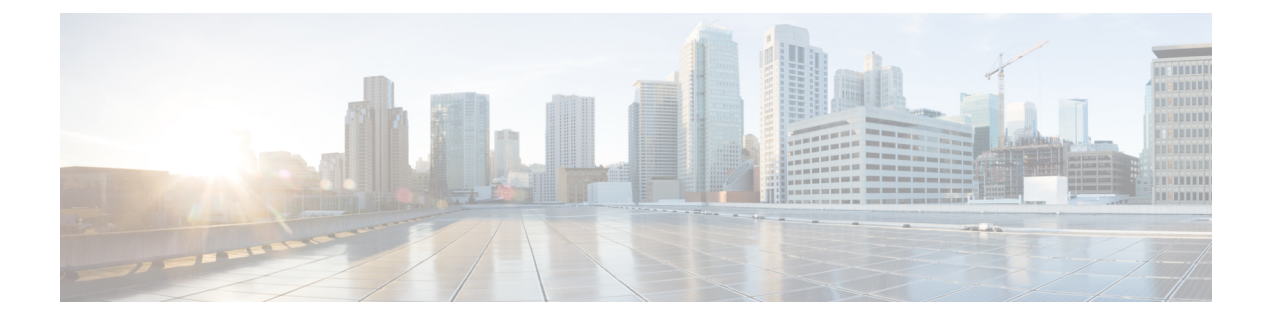

# **Cisco VVB Installation**

- [Install](#page-0-0) Cisco VVB, page 1
- Server [Configuration](#page-1-0) Information for Installation, page 2
- Unattended [Installation,](#page-4-0) page 5

# <span id="page-0-0"></span>**Install Cisco VVB**

### **Before You Begin**

Perform the following tasks before installation:

- Ensure the Network Time Protocol (NTP) and DNS servers are running (mandatory for VMware deployments).
- Download the Cisco VVB ISO image and OVA template.
- Deploy virtual machine using the OVA template.

### **Procedure**

- **Step 1** On the vSphere client, right-click on the VVB VM and select **Edit Settings**.
- **Step 2** In CD/DVD drive 1, select **Datastore ISO File**.
- **Step 3** Click **Connect At Power On**.
- **Step 4** Under VM Options tab, enable Boot Option for **Failed Boot Recovery** and then click **OK**.
- **Step 5** Click **Power on the virtual machine**.
- **Step 6** The installer checks the integrity of the ISO image before beginning the installation. Click **Yes** to perform a media check.
	- If the media check fails, download another ISO image.
	- If the media check is successful, click **OK** to proceed with installation.
- **Step 7** Follow the instructions on the screen to complete the installation. Enter the basic configuration information as described in Server [Configuration](#page-1-0) Information for Installation, on page 2 .

**Tip** When the **Apply Patch** window appears, click **No** to begin the basic installation.

## **Procedure**

- **Step 1** Mount the ISO image on the virtual machine.
- **Step 2** The installer checks the integrity of the ISO image before beginning the installation. Click **Yes** to perform a media check.
	- If the media integrity check fails, the ISO might be corrupted. Download another ISO image and reinstall.
	- If the media integrity check is successful, click **OK** to proceed with the installation.
- **Step 3** Follow the instructions on the screen to complete the installation. Enter the basic configuration information as described in Server [Configuration](#page-1-0) Information for Installation, on page 2 . **Important** When the **Apply Patch** window appears, click **No** to begin the basic installation.

## <span id="page-1-0"></span>**Server Configuration Information for Installation**

**Note** • You can use the configuration table for saving your entries either on a printed paper or online.

• Ensure the hostname and passwords that you enter while running the installation program are case-sensitive.

#### **Table 1: Configuration Table**

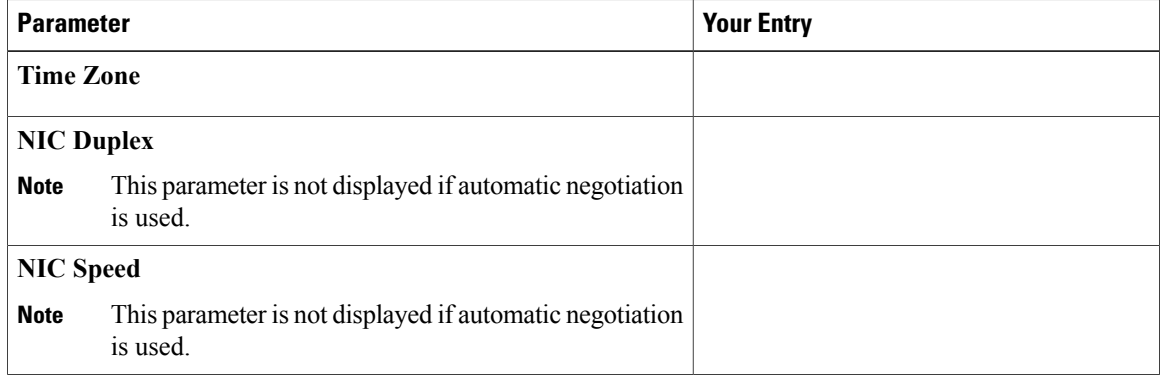

 $\mathbf I$ 

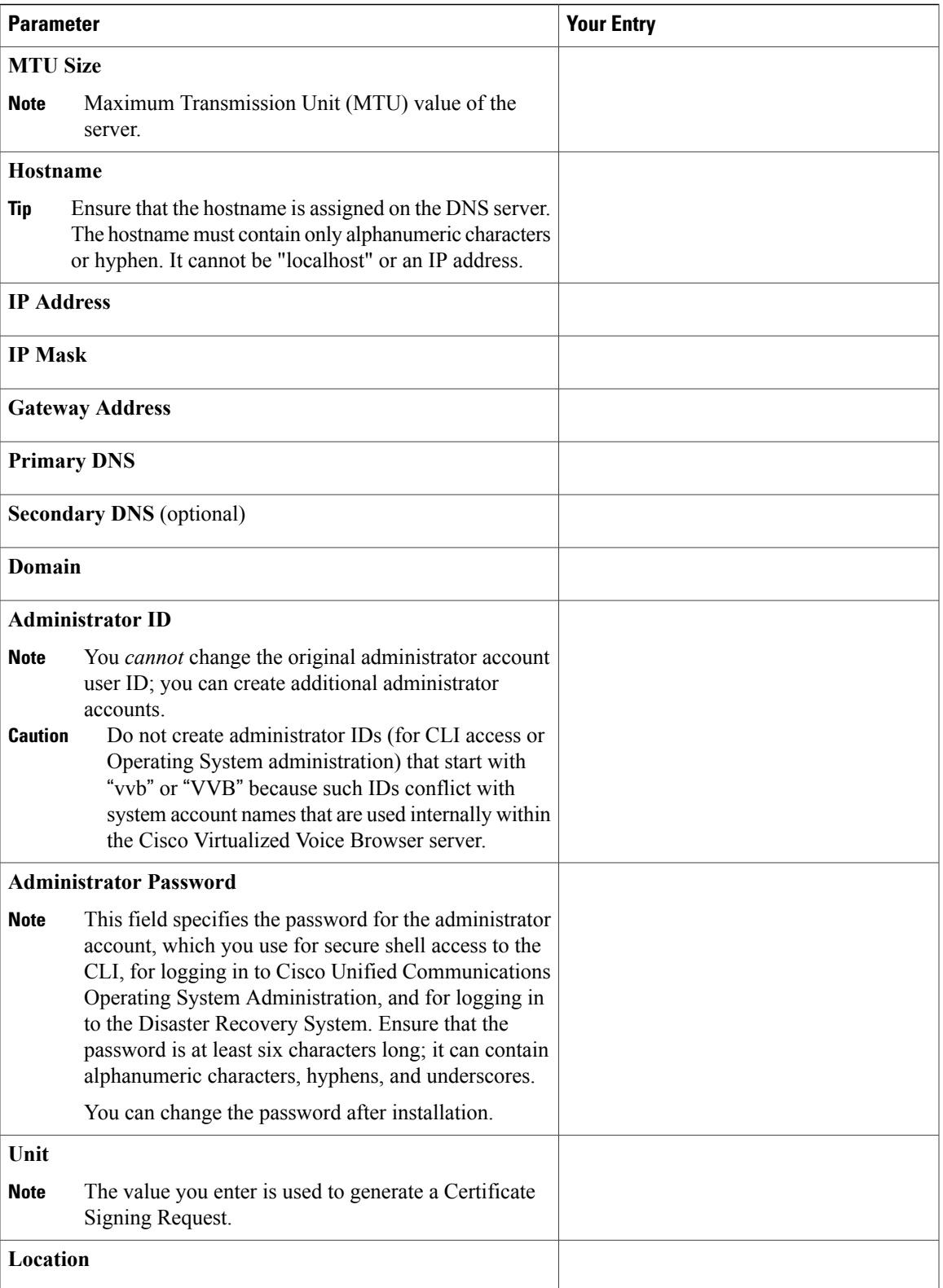

 $\mathbf l$ 

I

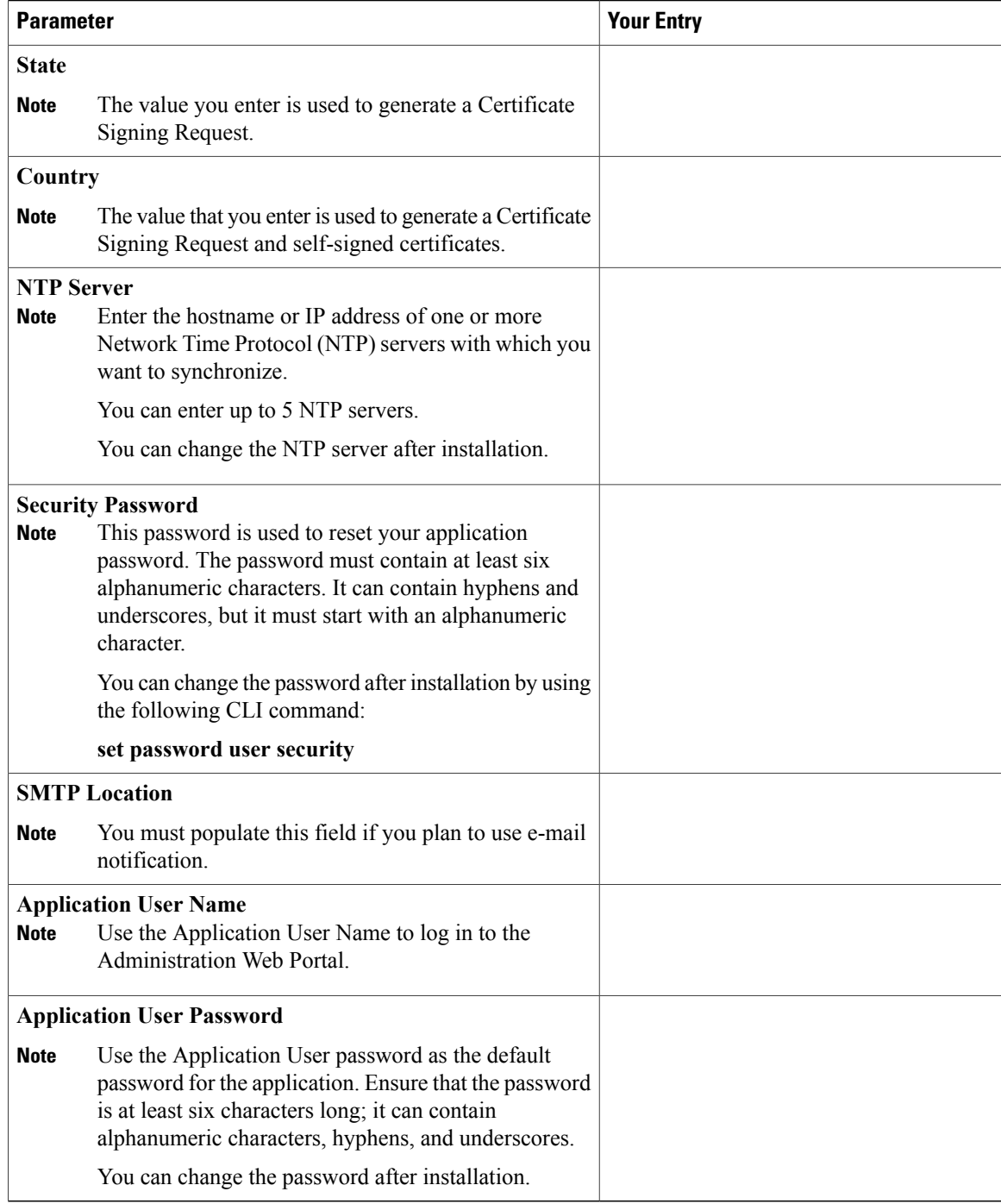

## <span id="page-4-0"></span>**Unattended Installation**

Unattended installation performs installation silently using a configuration file that includes all the input parameters. Use Cisco Unified Communications Answer File Generator to generate answer files for unattended installations of Cisco VVB.

The Answer File Generator supports the following features:

- Allows simultaneous generation and saving of answer files for unattended installation.
- Provides syntactical validation of data entries.
- Provides online help and documentation.

## **Procedure**

- **Step 1** Go to [https://www.cisco.com/web/cuc\\_afg/index.html](https://www.cisco.com/web/cuc_afg/index.html) (Cisco Unified Communications Answer File Generator web page).
- **Step 2** Select the following options:
	- a) **Primary Node Installed On** as **Virtual Machine**
	- b) **Product** as **Cisco Virtualized Voice Browser**
- **Step 3** Enter the remaining information on Answer File Generator web page and click to generate a configuration file.
	- a) Click the **Proceed to Download Answer Files** button to download the file.
	- b) Follow the Download Instructions on the page and click the **Download File** button.
- **Step 4** Save the platformConfig.xml file on your local system.

## **Perform Unattended Installation Using Answer File**

### **Procedure**

- **Step 1** Create a floppy drive image adding the Answer file.
- **Step 2** Mount the floppy drive image in VM under the **Floppy Drive 1**.
- **Step 3** Select the **Connect at power-on** option in Floppy Drive 1.
- **Step 4** After you start the VM, the Cisco VVB ISO boots the system and executes platformConfig.xml automatically.

 $\mathbf l$ 

I